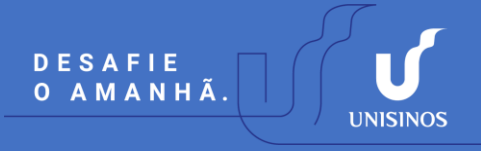

## **Passo a passo para solicitação de matrícula em Estágio de Docência**

1. Acesse o Minha Unisinos ([http://www.unisinos.br/minha-unisinos\)](http://www.unisinos.br/minha-unisinos/aluno) e clique no menu solicitações.

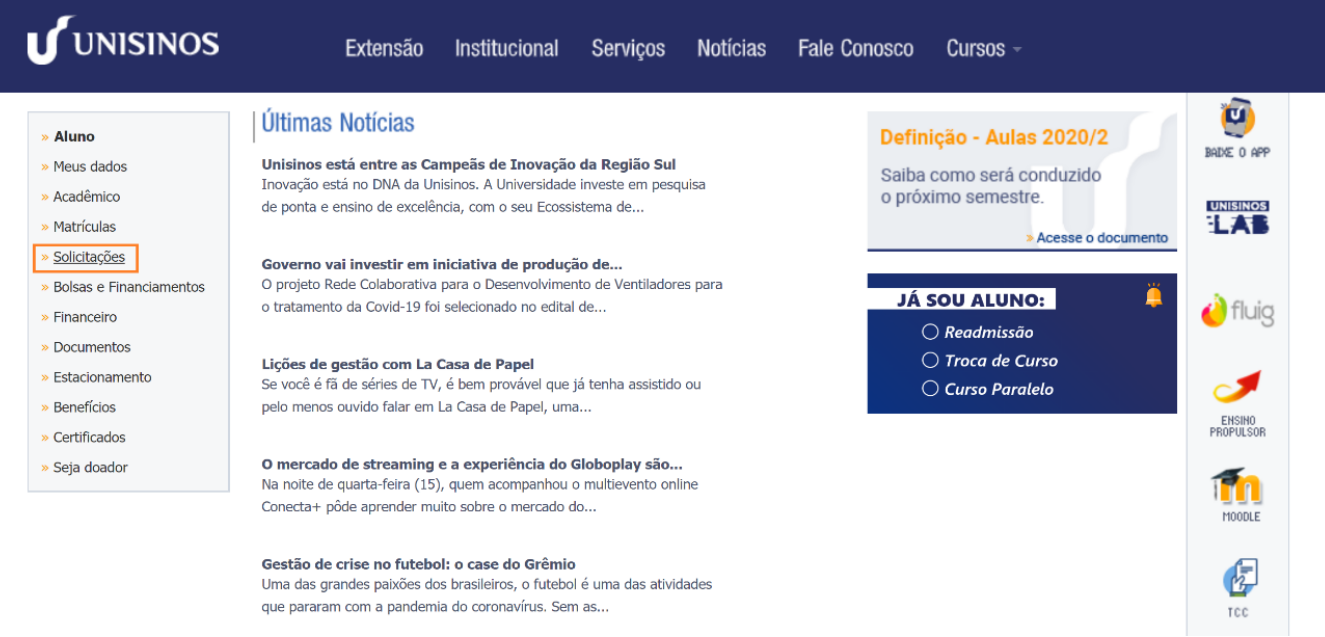

**2.** Você será direcionado para o portal do aluno, clique na opção "Estágio de Docência - Matrícula".

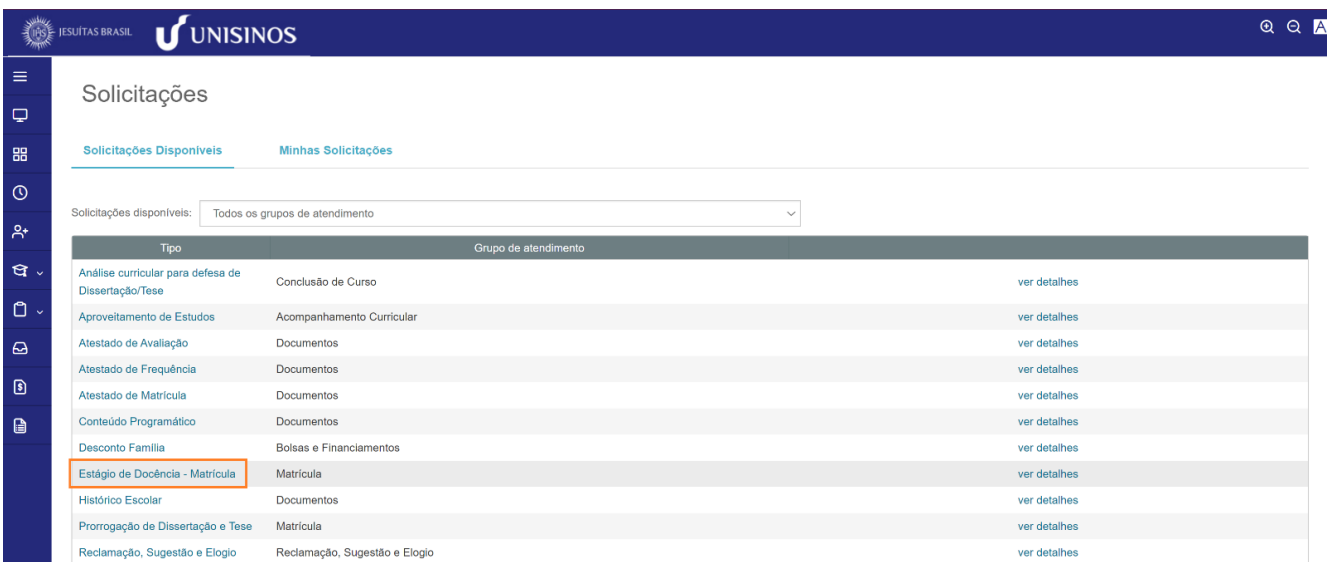

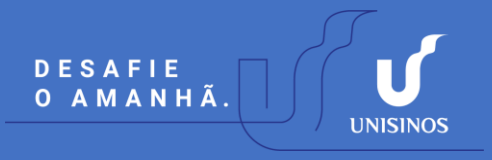

**3.** Preencha o campo "Solicitação", clique em "Adicionar anexo" para anexar o Termo de Compromisso do Estágio de Docência e clique em "Solicitar".

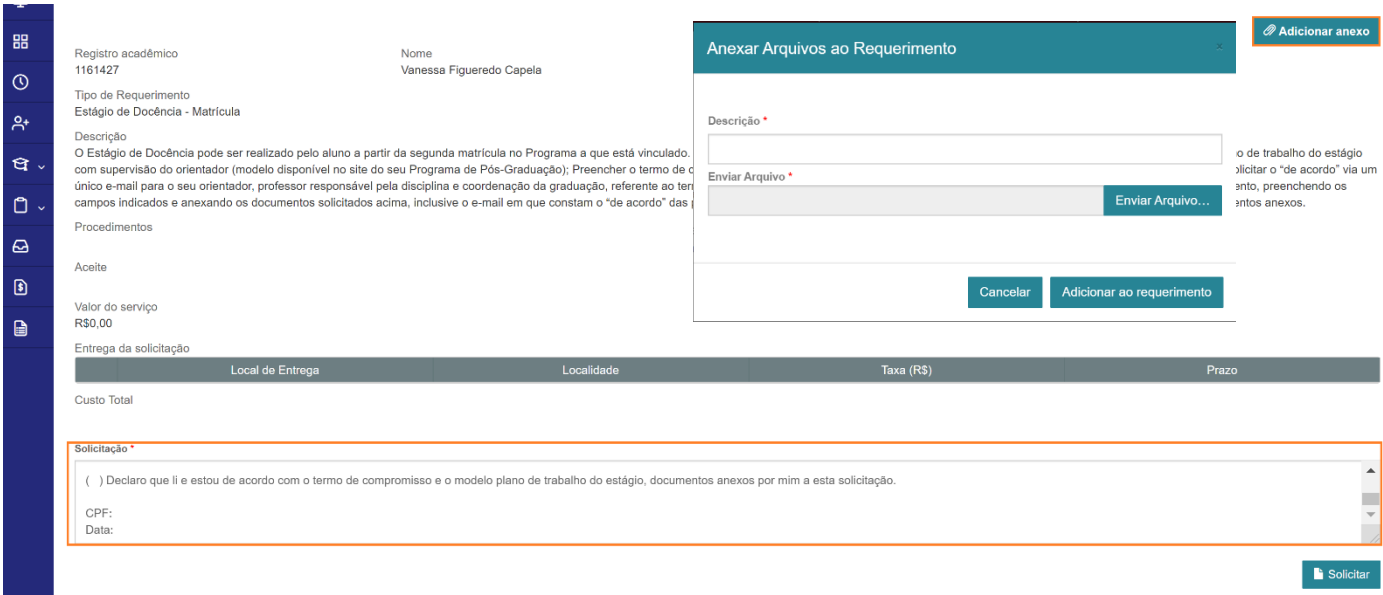

**4.** Em "Minhas solicitações", clique em "Outras ações" e "Enviar arquivos" para anexar o Plano de Trabalho do Estágio. Para anexar o e-mail que consta o "de acordo" dos professores salvo em PDF, repita este passo.

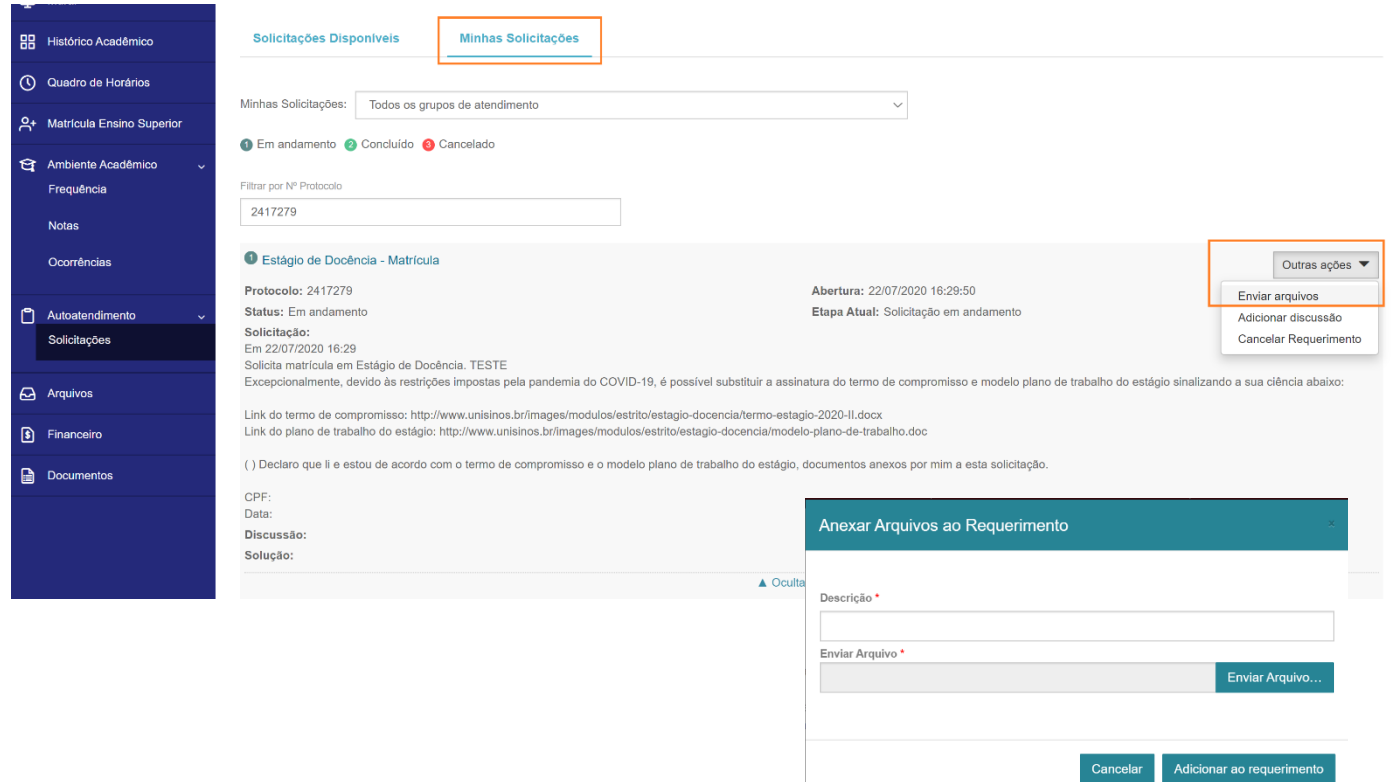